### 物理探査学会 創立 75 周年記念シンポジウム 及び第 149 回学術講演会(東京・ハイブリッド開催) Google Meet での

### ハイブリッド講演会参加・講演実施マニュアル

2023 年 9 月 7日

物理探査学会 学術講演委員会

- (1) [参加者・発表者オンライン開催注意事項](http://www.segj.org/event/lecture/2020/10/1432020-1.html) 以下の学会ウェブサイトに参加者・発表者への注意事項がございますの
- で、必ず事前にご確認下さい。 <https://segj.or.jp/event/lecture/2023/08/149-attention.html>
- (2) 事前接続確認テスト
	- ⚫ 本シンポジウムでは、Google Meet をオンライン会議ツールとして使用し ます。
	- 参加者のための接続確認、および発表者のためのマイク・カメラ・画面共 有の動作確認のための事前接続テストの機会を設けます。
	- 上記テストを希望する場合は、9月29日(金)までに学術講演委員会  $\sim$  (an75gk149segj  $@$  gmail.com;@は画像に変換しておりますので、ご注意下さ い)へその旨ご連絡ください。担当者と調整の上、日程を決定させていた だきます。
- (3) オンライン講演会へのアクセス URL
	- 参加登録頂いた皆様に、開催期間中の各会場へのアクセス URL をメールに て事前にご連絡致します。
	- 参加登録をお済ませの方で、10月3日(火)までに URL を記載したメール が届かない場合は、an75gk149segj @gmail.com (@は画像に変換しておりま すので、ご注意下さい)までご連絡いただけますようお願いいたします。ま た、迷惑メール設定等にご注意いただけますよう、お願いいたします。
	- 参加リクエスト(接続申請)を、発表者はセッション開始の10分前、参加 者は 5 分前までには完了しておいて下さい。
	- 参加リクエストは、参加登録の際に申請された氏名で行ってください。
- (4) 講演会状況リアルタイム共有ウェブサイト
	- 講演会の状況をリアルタイムにお知らせする掲示板サイトを設けますの で、状況確認にご利用下さい。事前接続・動作確認テスト中も運用いたし ます。
	- 本ウェブサイトにおいては、トラブルの際の連絡先(メールアドレス、電 話番号)も記しております。
- ⚫ 参加登録頂いた方々に、後日、アクセスのための URL をメールにてご連絡 致します。
- (5) 発表・聴講マニュアル

参加形態ごとに、該当するマニュアルをご覧下さい。

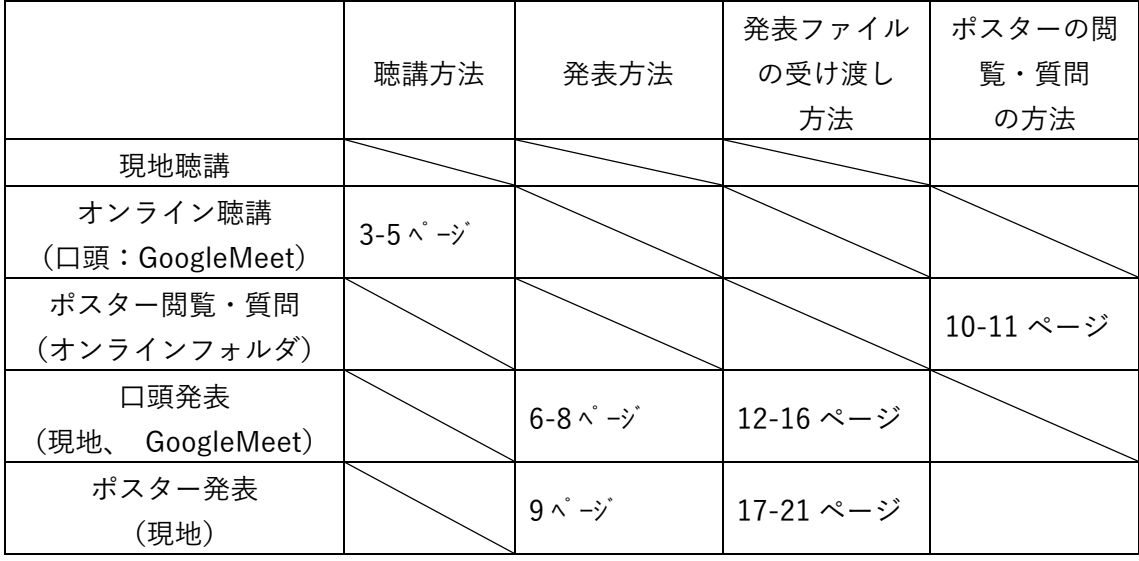

(6) ポスターの閲覧と質疑応答

(現地会場)

- 期間中、展示会場 (3 階 第1会議室及び第2会議室) にてポスターが掲示 されます(10 月 11 日(水) 11 時~10 月 13 日(金) 15 時まで)。
- コアタイムでは、ポスター掲示場所にて直接にやりとりしてください。 (オンライン)
- ⚫ オンラインフォルダ(GoogleDrive) を利用してポスターの閲覧・質問を行 います。
- コアタイムでの座長進行時の様子の配信は行われません.
- (7) オンラインでの質問
- ⚫ オンラインフォルダ上で URL が公開された Google フォームを利用して行 ってください。数日以内に学術講演委員会が仲介して発表者からの回答を お伝えいたします。 質問の受付期限:10 月 13 日(金)17 時まで

※事前の技術的なご相談、開催期間中の参加(接続)手続きにおけるトラブルの発生 等、問題がございましたら、以下にご連絡下さい。

E-mail: an75gk149segj@gmail.com (@は画像に変換しておりますので、ご注意下さ い)

事前テスト期間中、シンポジウム及び学術講演会期間中においては、上記の「講演会 状況リアルタイム共有ウェブサイト」のご利用もお願いいたします。

# 「オンラインでの聴講 (GoogleMeet)」の方法

【講演会場へのオンライン参加(接続)手順】

- ① 参加登録の際に登録頂いたメールアドレスに対して、学術講演委員会か ら、ホール会場のアクセス URL を事前にご連絡致します。 それぞれの会場に、ブラウザ(Google Chrome を強く推奨)でアクセスして 下さい。
- ② 以下の画面で、マイクとカメラをオフにして下さい。そして、"名前を入力し て下さい"に参加登録の際に申請された氏名(期間中同じ記述を用いること) を記入し、"参加をリクエスト"をクリック。 ※氏名入力時に全角空白を使用すると、入室できません。 ※表示されるアカウント名を申込氏名に変更しておいて下さい。申込氏名で 確認できない場合は、入室が拒否されます。

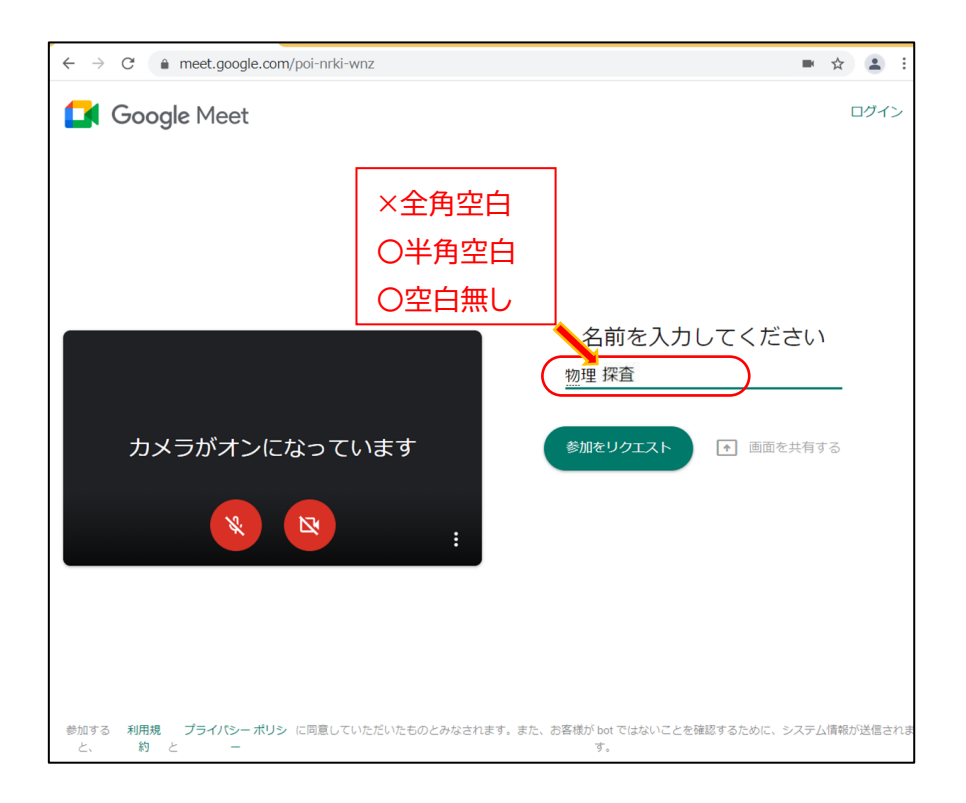

③ "参加をリクエスト"をクリックすると、以下のような画面になり、学術講演 委員会側で、参加申込名簿と照合の上、参加の承認処理をします。 ※なお、Google アカウント(gmail)をお持ちで、Google Chrome 上でログイ ンしている場合は、"参加をリクエスト"が省略され、参加が容易になる場合 がありますが、Google アカウントのお名前での入室となりますので、参加申 し込み時の氏名と違う場合は、あらかじめ変更しておいてください。

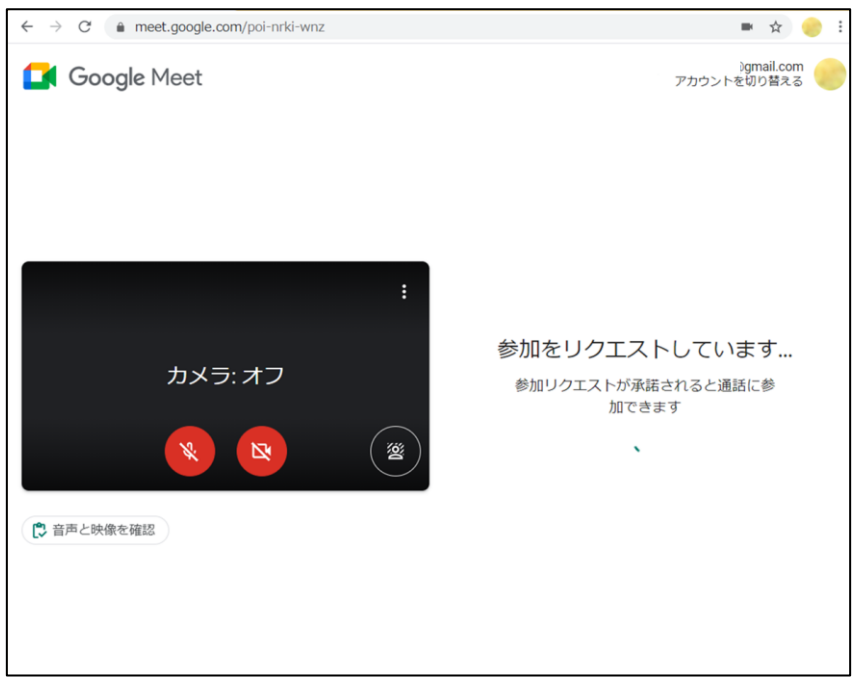

④ 参加リクエストが承認されると以下の様な画面になります。画面下部にマイ クとカメラの状態が表示されています。オンになっている場合は、オフにし て下さい。

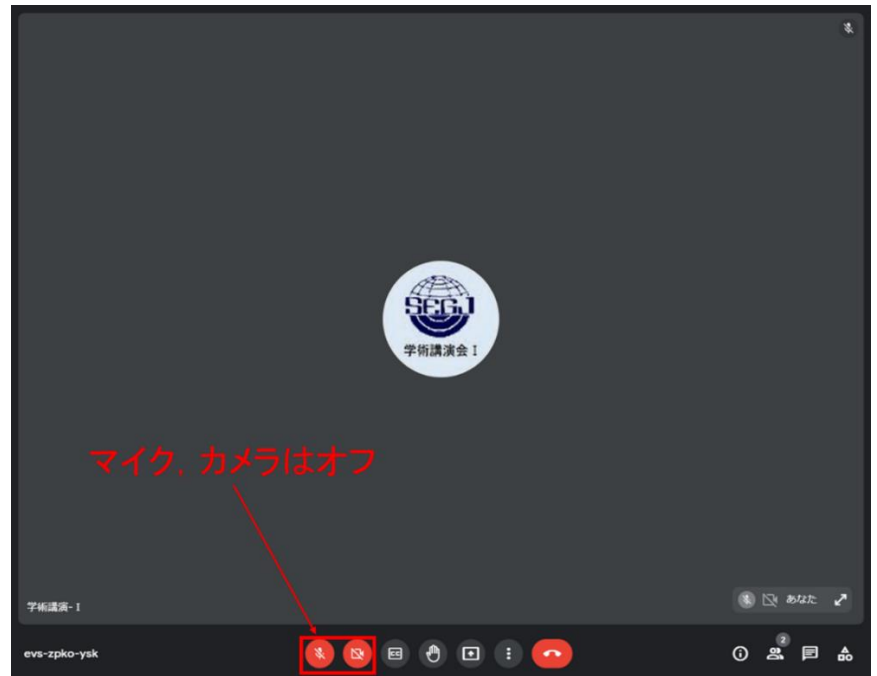

### 【オンライン参加者の質問手順】

オンライン参加者は講演中に、質問がある場合、お名前と所属を添えて、チ ャットに直接質問をご記入下さい。質疑応答の時間の際に、コンビーナがチャ ットを確認し、質問を読み上げます。但し、現地での質問を優先に、質問者の 指名はコンビーナに一任のため、採用されない場合があることをご承知おき下 さい。

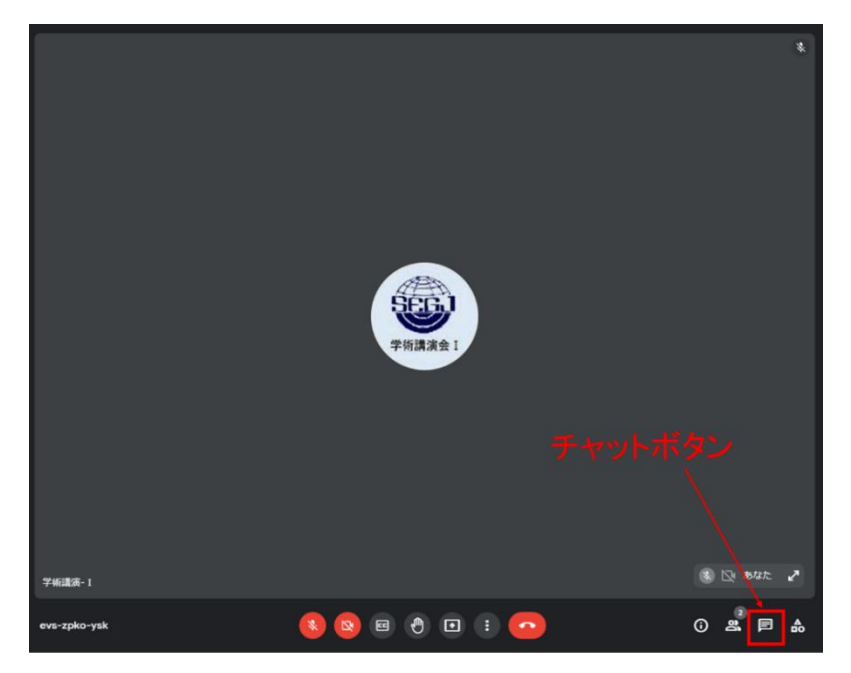

⑤ 画面右下の"チャットボタン"をクリックします。

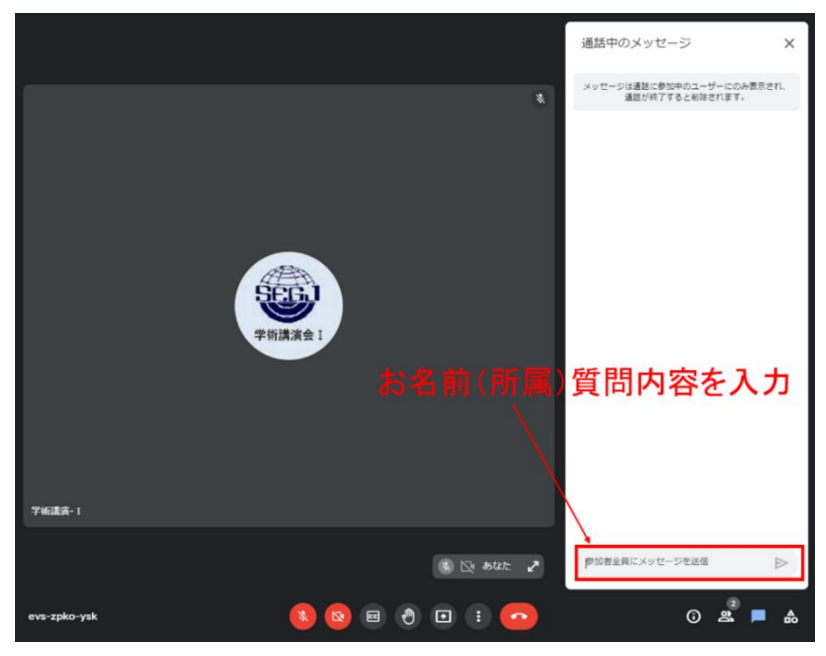

⑥ 右下のメッセージ欄にお名前(所属)質問内容を記入し、送信して下さい

### 「現地での口頭発表」の方法

発表資料の提示は、学会準備のパソコン、または、各自持ち込みのパソコン により可能です。現地会場で学術講演委員が発表の支援をいたします。

各自持ち込みのパソコンにより発表資料提示を行う場合は、事前(セッショ ン開始 10 分前まで)にインターネットへの接続(有線、無線の両方を会場に て準備)および GoogleMeet への入室(3ページ【「オンラインでの聴講」の方 法】を参照)を済ませた上で、発表直前に会場プロジェクタへの接続が必要と なります。接続等については、各会場にて、学術講演委員が支援します。

発表者ツールも利用可能ですが、トラブルの原因となる場合がございますの でお勧めしません。

※ Power Point から音を含む動画を再生したい場合は、10 月 2 日(月)まで に、学術講演委員会 (an75gk149segj @ gmail.com) までお問い合わせくだ さい。発表自体は、録音ではなくその場での発声でお願いいたします。

① 持ち込み PC を使用する場合は、会場プロジェクタへ接続後、ディスプレイ 設定のマルチディスプレイにおいて「表示画面を複製する」としてください。 講演者はプレゼン用の Power Point(PPT)ファイルを立ち上げておいて下 さい。Power Point の設定画面より、スライドショー表示先が「自動」とな っていることをご確認下さい。

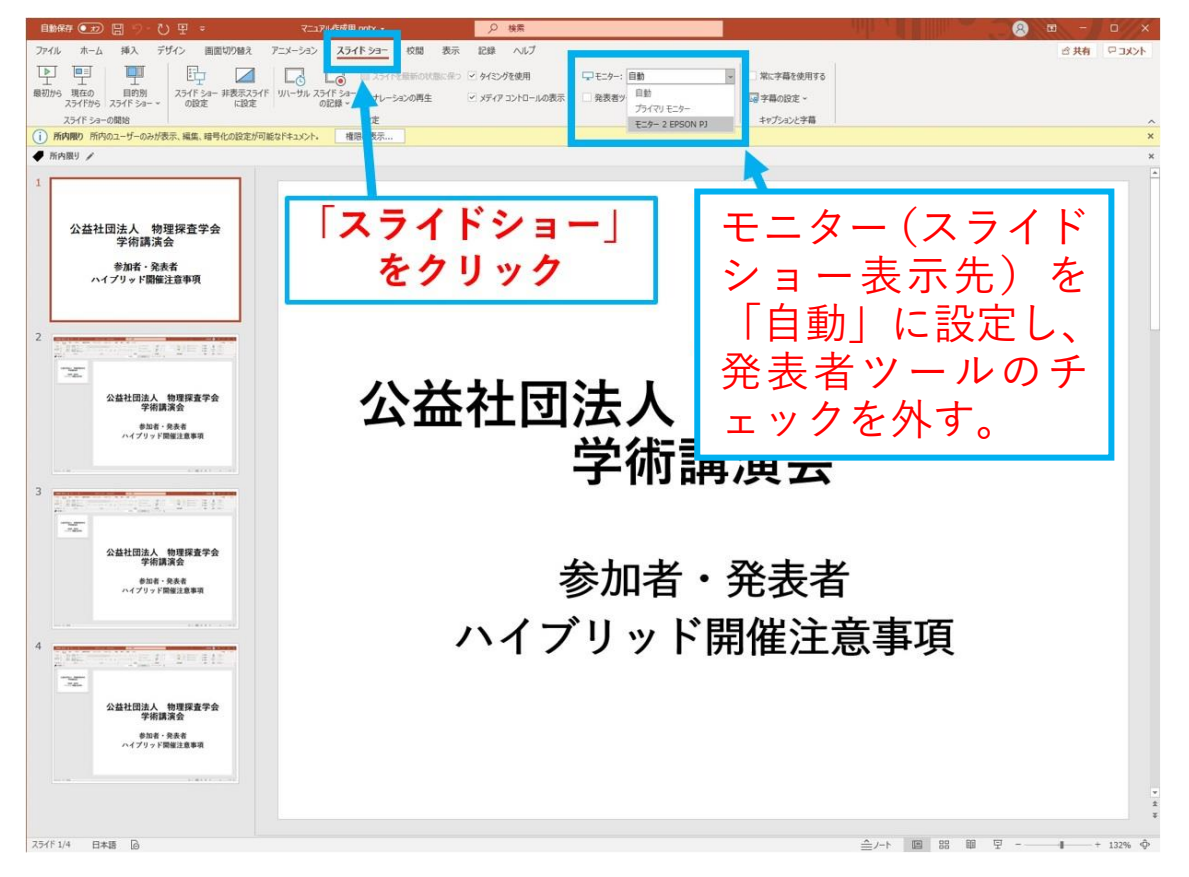

GoogleMeet の画面に戻り、必ずマイクとカメラをオフにして下さい。 (学会準備の別パソコンにより、音声と発表時の様子を配信しておりますの で、ハウリング等の防止措置となります。)

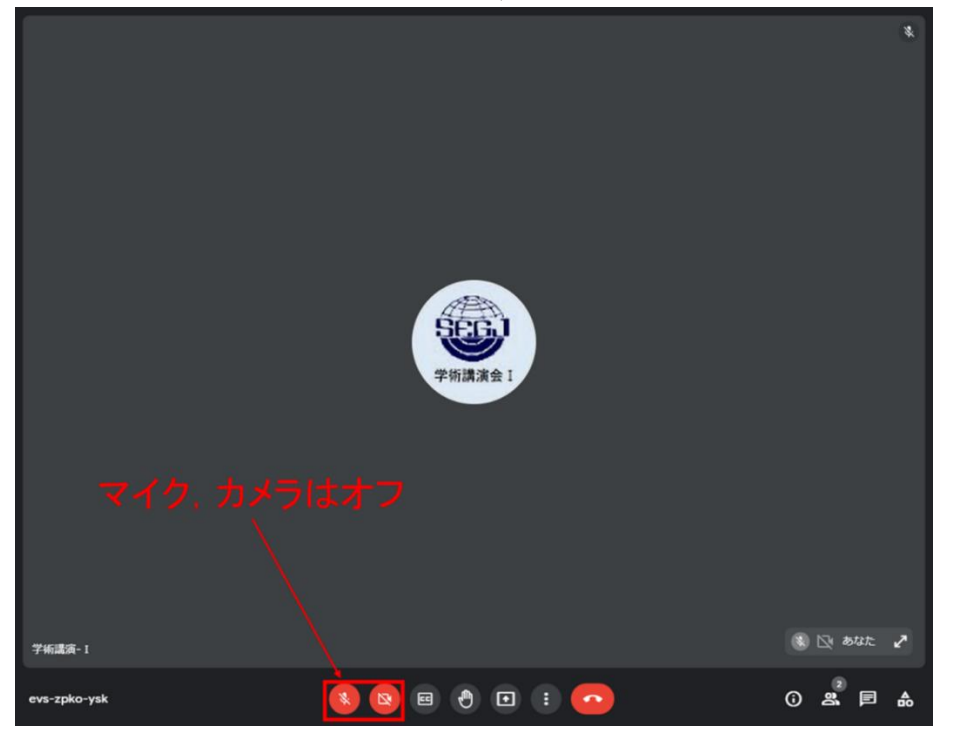

② 以下の画面の下部の"画面共有ボタン"をクリックし、更に"ウィンドウ"を選 択します。

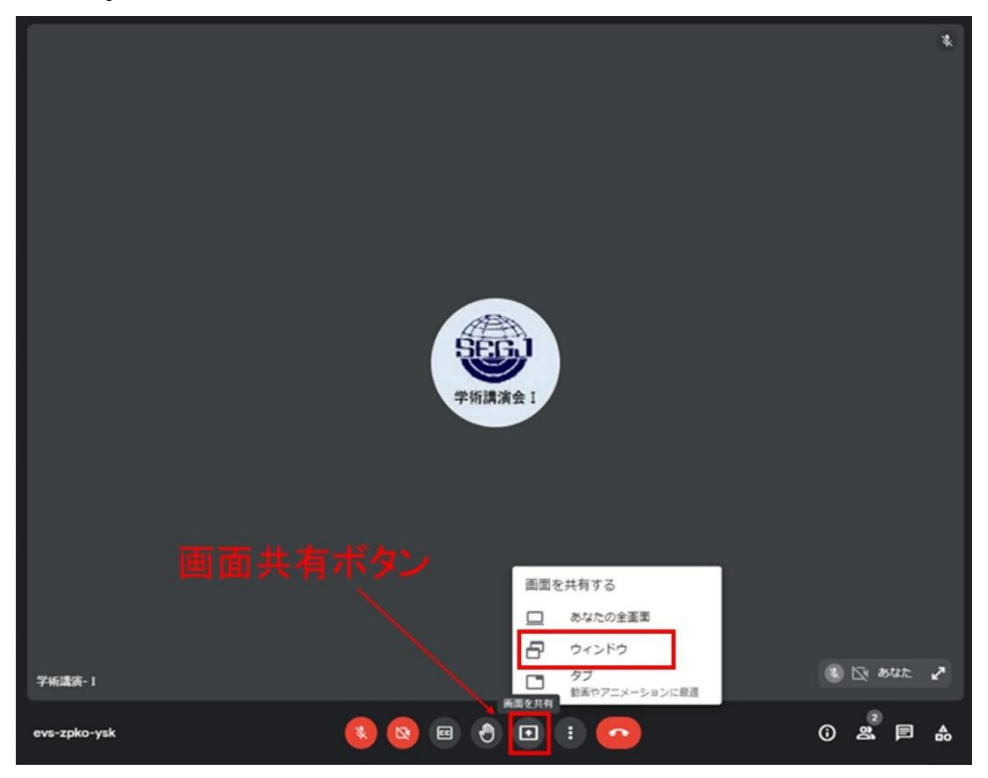

③ 以下のようにパワーポイントが表示されている画面を選択し、共有しま す。

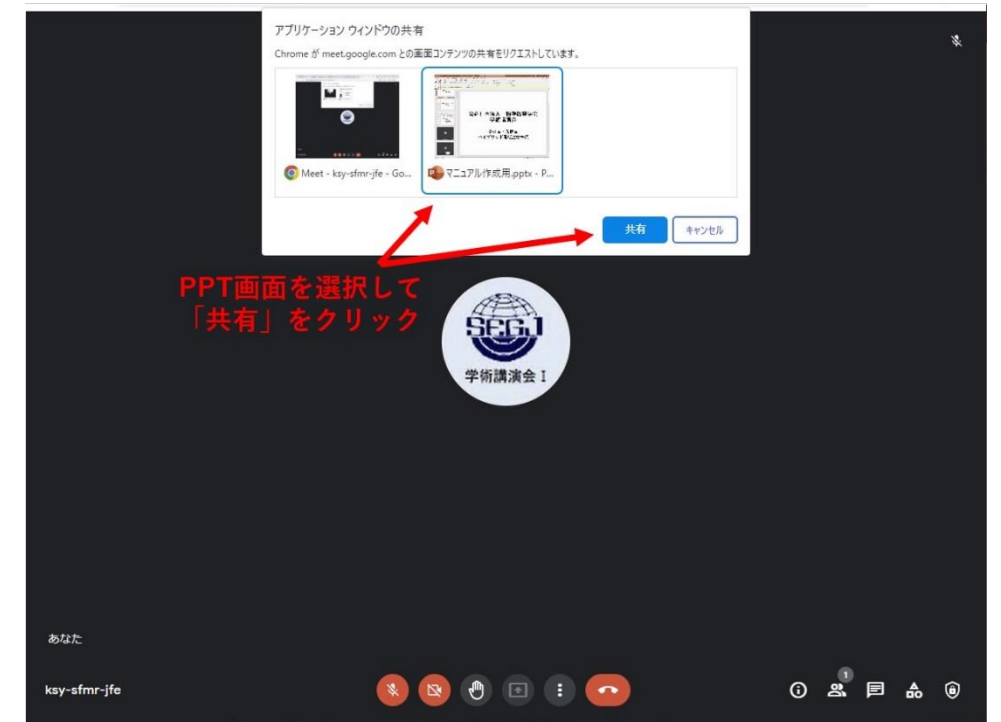

- ④ PPT ウィンドウに移動し、スライドショーを開始します。レーザーポインタ ーを表示させ(右クリックでポインターオプションを選択し、「レーザーポイ ンター」を選択)、プレゼンを行ってください。この段階で、発表者ツールも 利用可能です(右クリックで「発表者ツールを表示」)。 発表開始から、1鈴:発表終了3分前、2 鈴:発表終了・質疑応答開始、 3 鈴:質疑応答終了・発表者交替。
- ⑤ プレゼン終了後に、コンビーナから質問受け付けがございますので、質疑に 応答して下さい。質疑応答が完了したら、画面共有を停止して下さい。

## 「ポスター発表(コアタイム)」の方法

(注意)

オンライン参加者用に、10 月 6 日(金)12 時(正午) までにポスターJPEG フ ァイルの提出が必要です。詳しくは 18 ページをご覧ください。

(準備)

- ・講演者の皆様は、第1展示会場(3 階第1会議室)または第2展示会場(3 階 第2会議室)に移動し、各自のポスター部屋に移動し掲示されているポスタ ーを確認してください。
- ・確認が済みましたら、各会場にて座長進行での発表に備えてください。

(発表:座長進行時)

- ・座長進行は、第1展示会場、第2展示会場のそれぞれで、 前半:16時30分~、後半:17時30分~ の開始となります。それぞれの会場で講演番号順に実施します。
- ・座長の指示に従って、現地参加者の前にて、ポスターに関して<mark>3分のショート</mark> アレゼンテーションと2分の質疑応答 (持ち時間:全5分) をお願いします。
- ・発表開始から、1鈴:2 分、2 鈴:3 分(発表終了・質疑応答開始)、
- 3 鈴:5 分(質疑応答終了・発表者交替)となります。

(質疑応答・議論;オンラインと現地ポスター前)

- ・コアタイムが済みましたら、ポスター前での自由な質疑応答・議論にご対応く ださい。
- ・コアタイム時間は、前半と後半に分けておりますが、なるべく通しでポスター 前で説明いただけますようお願いいたします。

## オンラインでの「ポスターの閲覧と質問」の方法

### 【オンラインフォルダとは?】

オンラインでのポスターの閲覧は、GoogleDrive をもちいて行います。 GoogleDrive 上のフォルダ(オンラインフォルダ)には、URL が紐づけされて おり、その URL をご存じの方はどなたでもブラウザからポスターの閲覧と質 問が可能です(閲覧と質問のみの場合、個別に Google アカウントを取得する 必要はございません)。

そのため、<mark>参加者以外の方に URL を伝えることを厳に禁止</mark>とします。

なお、URL は、参加登録の際に登録頂いたメールアドレスに対して、学術講 演委員会より、学術講演会前にご連絡致します。

現地会場では、10 月 11 日(水) 11 時から 10 月 13 日(木) 15 時までポスター が掲示されております。

#### 【オンラインフォルダへの接続手順】

ブラウザで URL にアクセスすると、以下のような画面になります。

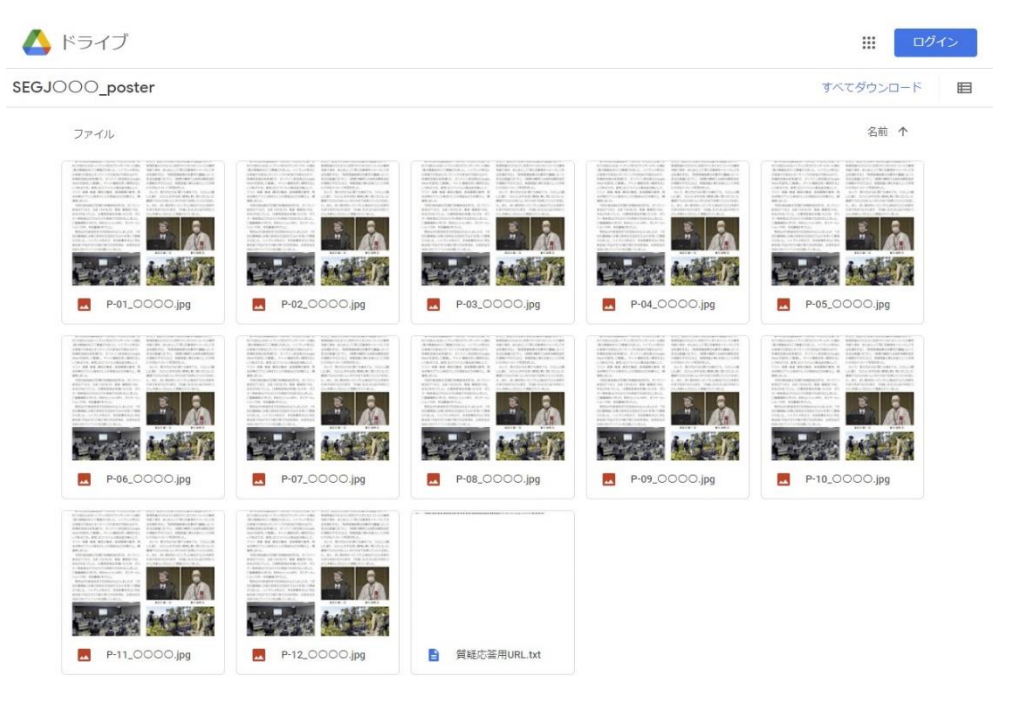

【ポスターファイル閲覧方法】

閲覧したいポスターの発表番号のファイルをダブルクリックすると、ポスタ ーの内容を見ることができます。 右クリックから、ダウンロードも可能で す。

【オンラインでの質問方法】

「質疑応答用 URL.txt」ファイルを選択すると、質問を登録する専用のフォー ム(Google フォーム)への URL が表示されますので、フォームへ必要事項を記 入してください(返答用メールアドレス、お名前、ご所属、該当の発表番号、質 問内容等)。複数の発表へ質問がある場合は、それぞれ別に登録するようにして ください。

学術講演委員会が発表者へ連絡し、数日内にメールにてご返答いたします。

【オンライン質疑応答の各種期限】

質問の受付期限:10 月 13 日(金) 17 時まで

「シンポジウムの講演/ポスター発表ファイルの受

け渡し」の方法

【口頭発表ファイルの受け渡し方法】

ここでは<mark>現地会場で学会準備のパソコンでシンポジウムの講演をされる方</mark>へ のファイル受け渡し方法を説明します。上記に該当の発表者は、各自の発表前 日の 17:00 までに下記 URL にアクセスし、受け渡しを完了させてください。 ただし、会場で USB を用いて学会のパソコンにコピーする方、及び各自持ち 込みのパソコンで発表される方はファイルを受け渡す必要はありません。

<https://forms.gle/hkBHWZL1fkcZYtzD7>

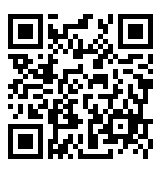

① URL にアクセスしてください。ただし、Google アカウントのログインが求 められます。Google アカウントを持っていない方は、あらかじめアカウン トを作成してください。

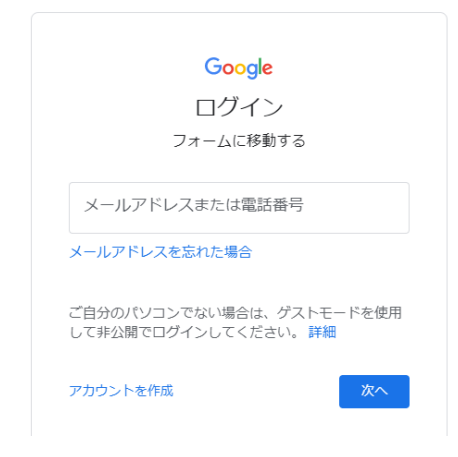

② 下記画面が表示されたら、メールアドレス及び講演者のお名前を入力し、 「口頭発表」を選択してください。入力後、「次へ」ボタンを押してくださ い。

なお、口頭発表及びポスター発表の両方をおこなう方は、まずは口頭発表 を選択してください。

また、学術講演会への連絡事項があれば、ご記入ください。複数のご発表 を予定されている方におかれては、ポスター発表もしくは口頭発表の番号 等をご記入いただければ幸いです。

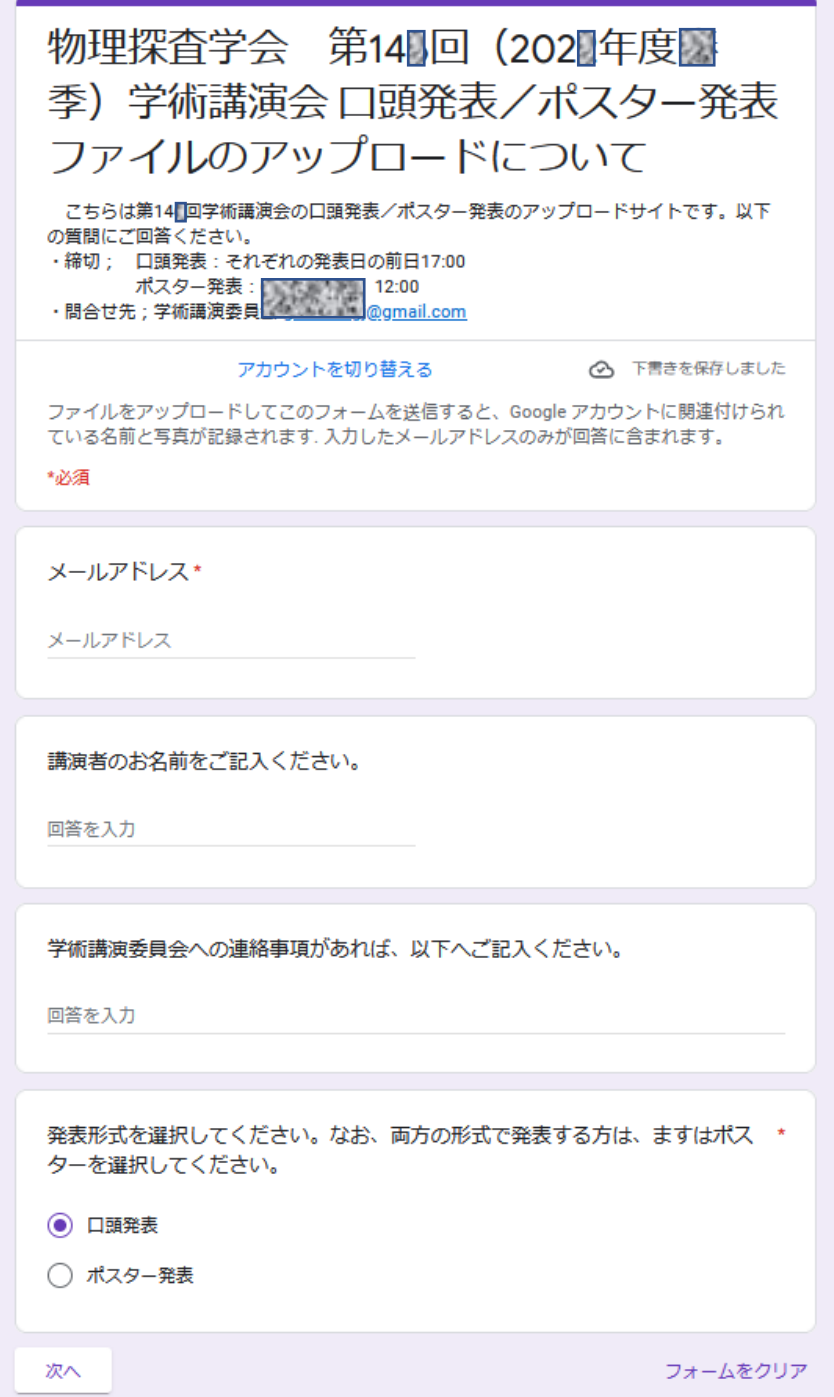

まず、口頭発表のファイルをアップロードしてください。ただし、USB を 用いて学会のパソコンにコピーする方、及び自分のパソコンを用いて発表 する方は本サイトを利用し事前にアップロードする必要はありません。 次に、ポスター発表もある方は、「ポスター発表もおこなう」を選択してく ださい。

最後に、「送信」ボタンをおしてください。

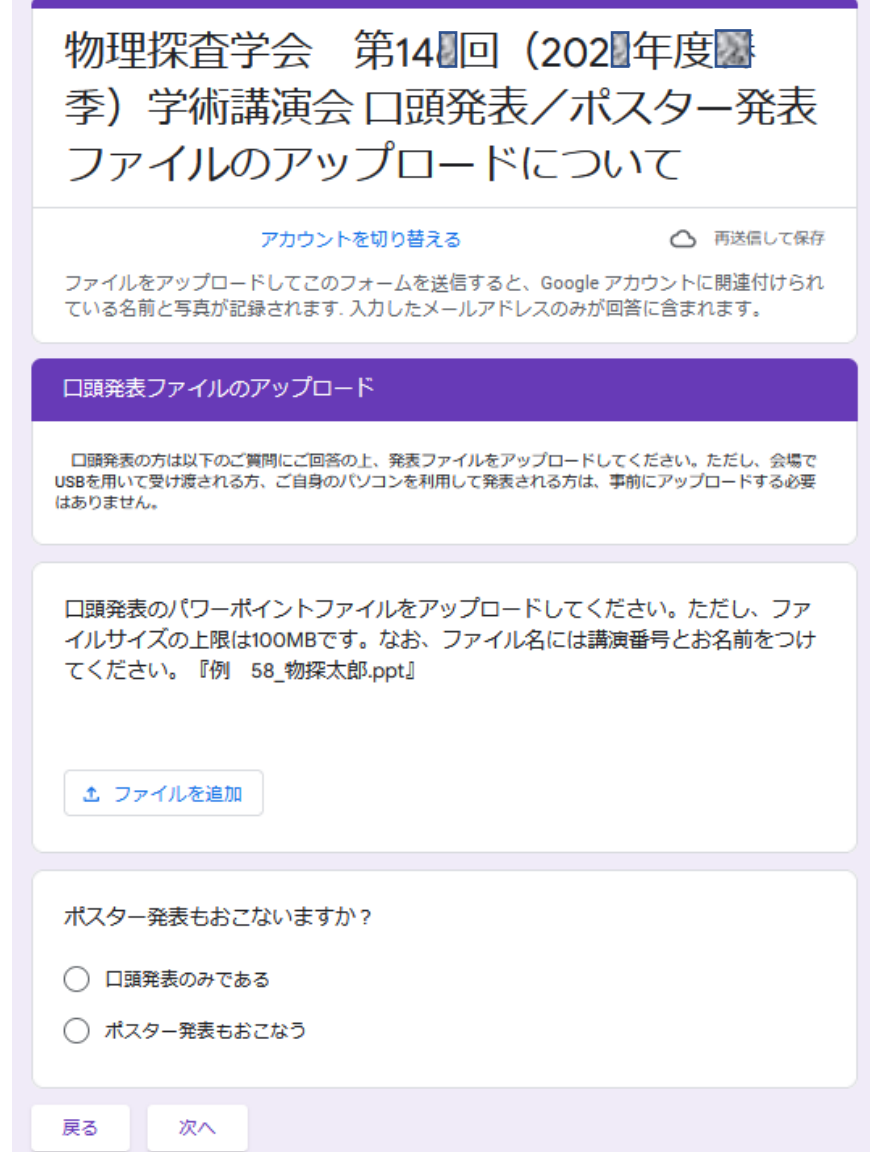

③ 画面の「ファイルを追加」ボタンを押し、発表に用いる Power Point のフ ァイルをアップロードしてください。ファイルサイズの上限は100MB で す。その際、ファイル名には講演番号と講演者名を記載してください。例 えば、「99 物探太郎.ppt」と記載してください。なお、複数のご発表を予定 している方は、発表ごとにファイルを分けてアップロードしてください。 なお、最新の日付のファイルを発表用として学会のパソコンへコピーしま す。

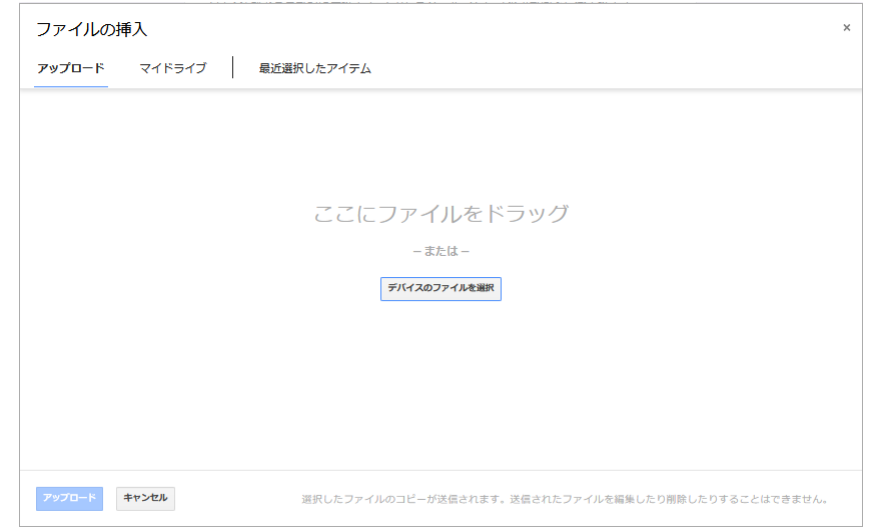

④ アップロードが終了したら、「送信」ボタンを押してください。送信後に以 下の画面が表示され、ご登録いただいたメールアドレスに Google フォーム から入力内容をお知らせするメールが届きます。「回答を編集」をクリック すると、記載内容の修正やファイルの追加、差し替えを行うことができま す。

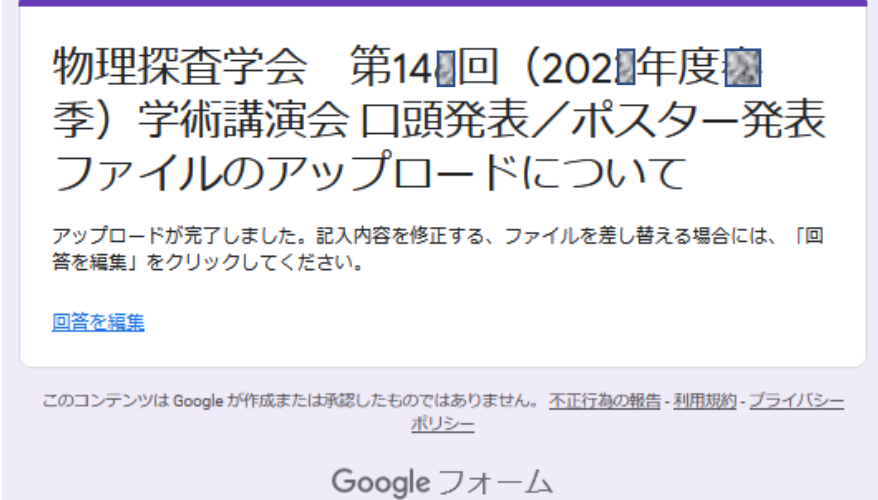

⑤ なお、入力完了後に、記載内容の変更やファイルを差し替える場合には、 ①の URL にアクセスし、同じ Google アカウントでログインしてくださ い。以下の画面が表示されますが、「回答を編集」をクリックしてくださ い。記載内容の変更やファイルの差し替え、追加を行うことができます。 2回目以降の変更の場合も同様の操作を行ってください。

なお、万一できない場合には、an75gk149segj @ gmail.com へお問い合わ せください。

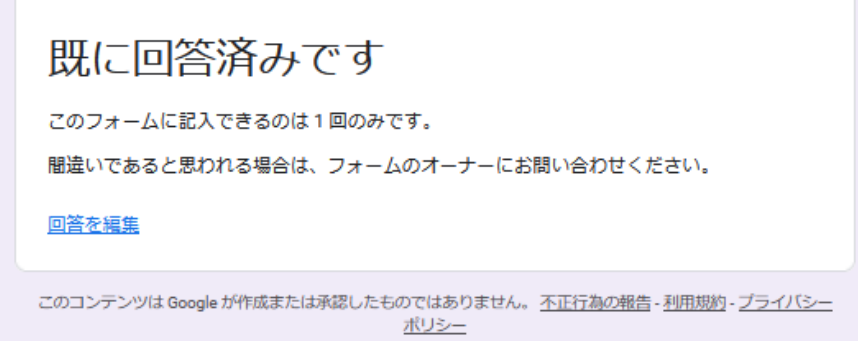

【ポスター発表ファイルの受け渡し方法】

ここではポスター発表される方へのファイル受け渡し方法を説明します。こ こで受け渡しされるポスターファイルは、オンライン参加者向けに公開される ものす。

ポスター発表ファイルは、A0 サイズ (841 mm(横) x 1189 mm(縦)) 以内で の JPG ファイルとして作成してください。

10 月 6 日 (金) 12 時 (正午) までに下記 URL にアクセスし、受け渡しを完了 させてください(<mark>期限内にポスターJPG ファイルの提出がない場合、講演がキ</mark> ャンセルとなります)。 Vo

<https://forms.gle/hkBHWZL1fkcZYtzD7>

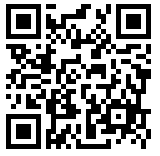

① URL にアクセスしてください。ただし、Google アカウントのログインが 求められます。あらかじめ Google アカウントを持っていない方はあらかじ め作成しておいてください。<mark>ここで入力する Google アカウントは、オンラ</mark> イン質疑応答においても使用します。

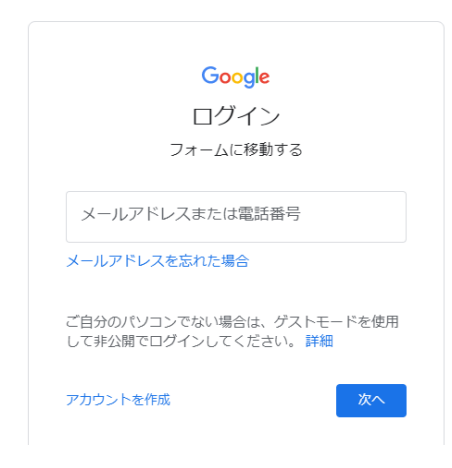

② 下記画面が表示されたら、メールアドレス及び講演者お名前を入力し、「ポス ター発表」を選択してください。入力後、「次へ」ボタンを押してください。 なお、学術講演会への連絡事項があれば、ご記入ください。複数のご発表を 予定されている方におかれては、ポスター発表の番号等をご記入いただけれ ば幸いです。

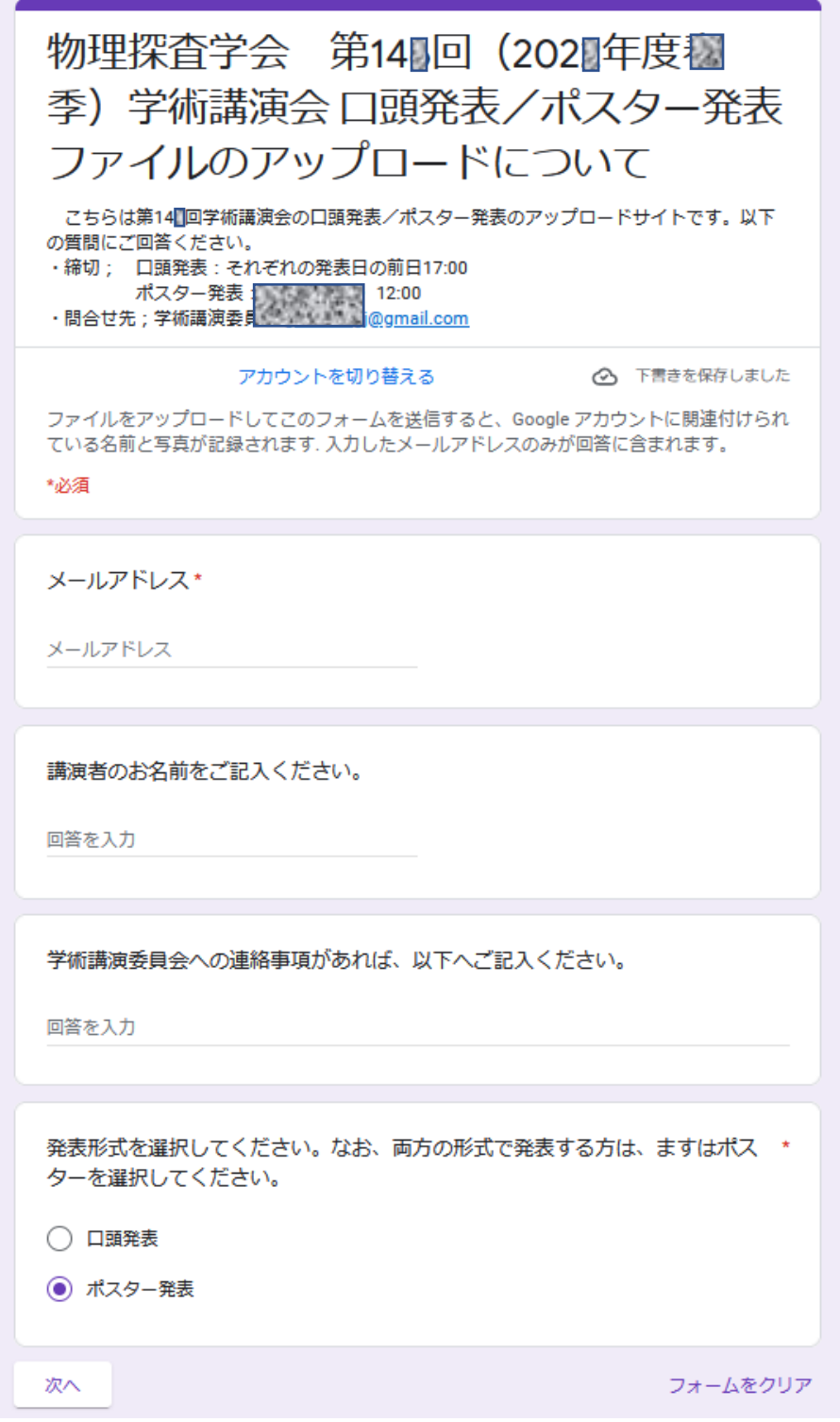

参加形式を選択してください。

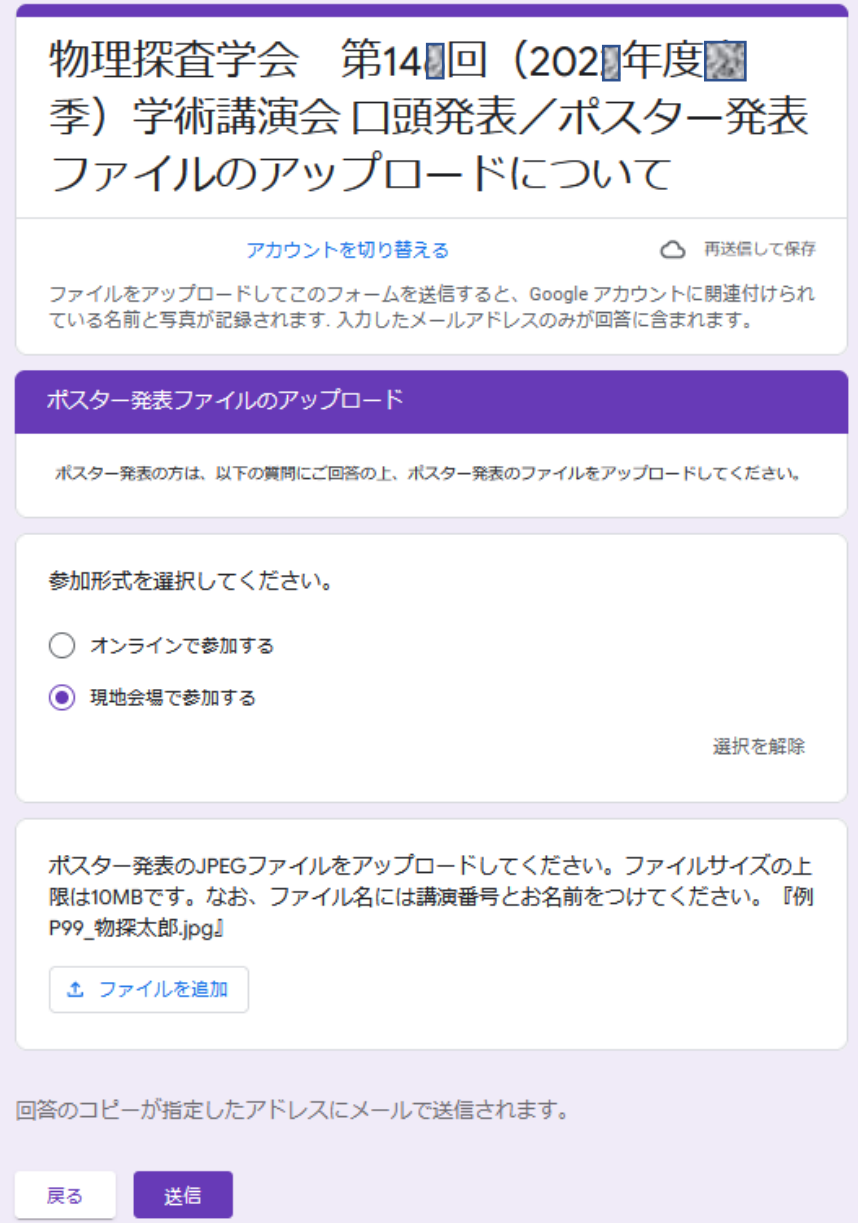

④ 画面の「ファイルを追加」を押し、発表に用いる JPG ファイルをアップロー ドしてください。ファイルサイズの上限は100MB です。その際、ファイ ル名に講演番号と講演者名を記載してください。例えば、「P-99\_物探太郎.jpg」 と記載してください。なお、複数の発表を行う場合には、ポスター1件につ き1つのファイルをアップロードしてください。なお、発表者は、各自で最 新の日付のファイルを発表用として印刷し、現地会場での掲示・撤去を行っ てください。

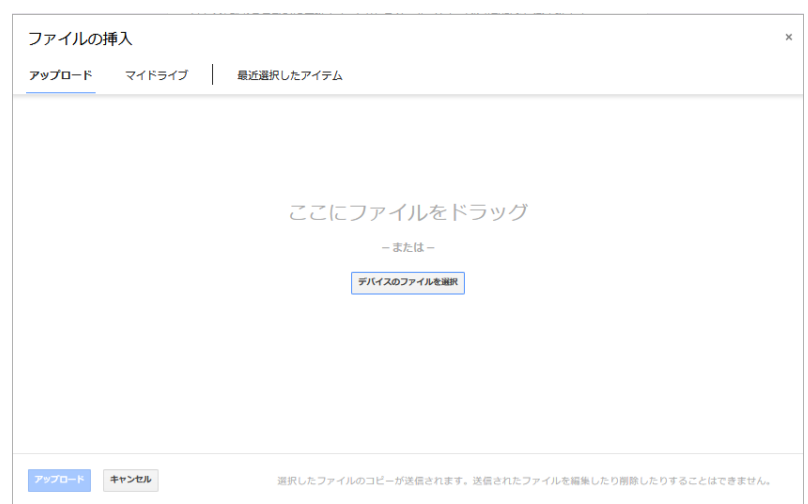

⑤アップロードが終了したら、「送信」ボタンを押してください。以下の画面 が表示され、ご登録いただいたメールアドレスに Google フォームから入力 内容をお知らせするメールが届きます。なお、記載内容の修正、もしくはフ ァイルの差し替えや追加を行う場合には、「回答を編集」をクリックしてく ださい。再度、入力することができます。

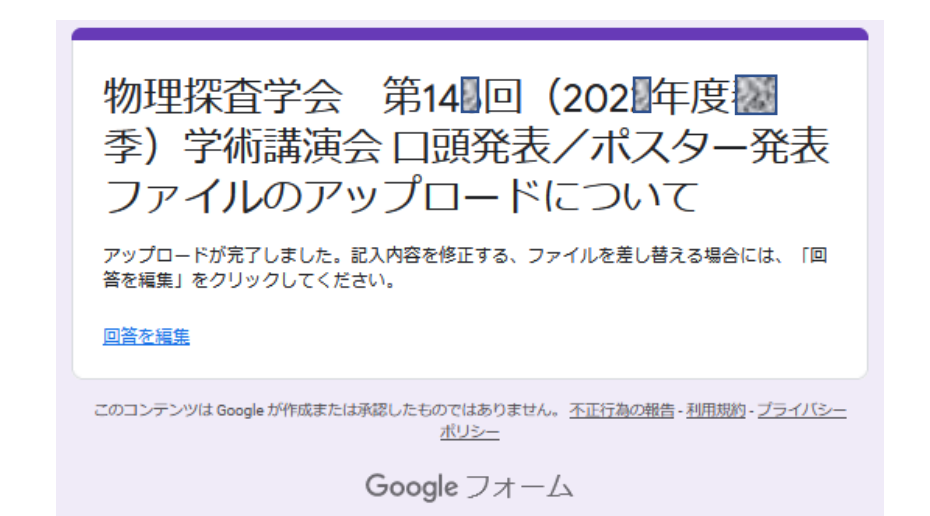

⑥入力完了後にファイルを差し替える場合には、①の URL にアクセスし、同 じ Google アカウントでログインしてください。下記の画面が表示されます が、画面の「回答を編集」をクリックしてください。再び記載内容の変更、 ファイルの差し替えや追加を行うことができます。2回目以降の変更の場合 も同様の操作を行ってください。なお、万一できない場合には、 an75gk149segj @ gmail.com へお問い合わせください。

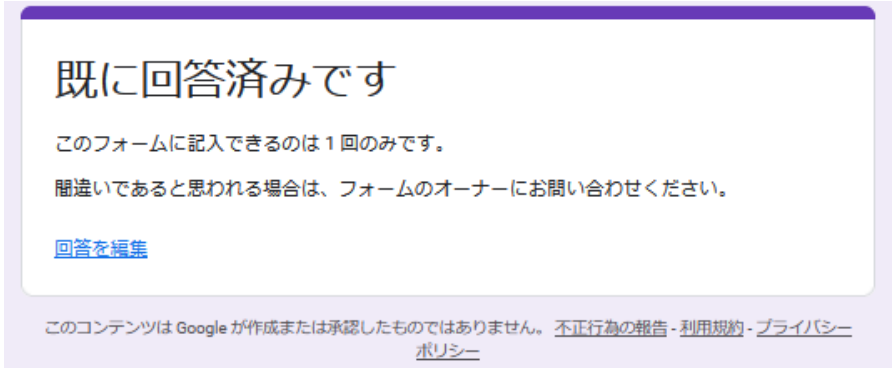